U kunt deelnemen aan een teams-vergadering, ongeacht of u al dan niet een teams-account hebt en op elk apparaat. Bovendien hoeft u ook geen Windows-app te hebben, u kunt ook deelnemen via internet. Hiervoor kunt u de **browser Microsoft Edge of Google Chrome** gebruiken. Ook met een Appleproduct kunt u deelnemen aan een teams-vergadering daarvoor gebruikt u de browser Google Chrome.

#### **Als u wilt deelnemen als gast, voert u deze stappen uit.**

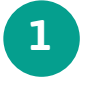

Ga naar de uitnodiging voor de vergadering en klik op de blauwgekleurde link **"Klik hier om deel te nemen aan de vergadering"**. Een voorbeeld van de link ziet u in de afbeelding hier onder. De uitnodiging heeft u per mail ontvangen en u vindt de link boven in de mail.

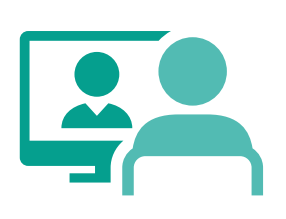

### Microsoft Teams-vergadering

Neem deel via uw computer of mobiele app Klik hier om deel te nemen aan de vergadering

Meer informatie | Opties voor vergadering

**2** Hiermee opent u een webpagina, waar u twee opties ziet: De Windows-app downloaden en Deelnemen op het web. Klik op **"Deelnemen op het web".** U krijgt in uw browser vragen of het in orde is voor teams om uw microfoon en camera te gebruiken. Zorg ervoor dat u dit toestaat, zodat u kunt zien en horen bij de vergadering.

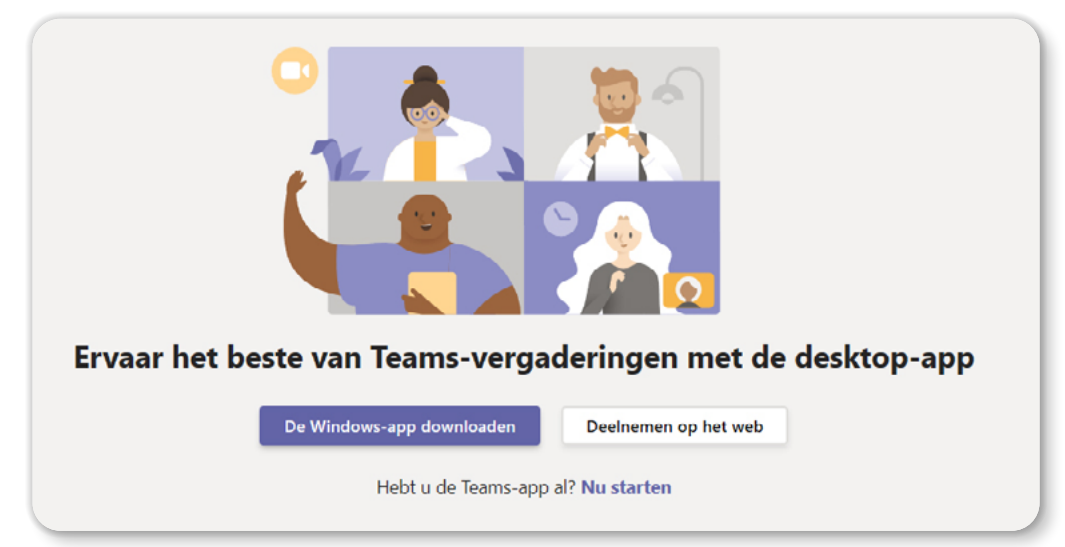

**3** Deelname via het web ziet er zo uit: Geef hier uw naam op waaronder de andere deelnemers u kunnen herkennen, kies uw audio- en video-instellingen en klik op **"Nu deelnemen"**. U wordt nu in de digitale lobby geplaatst totdat de organisator u toelaat in de vergadering. (Dit gebeurt alleen wanneer een lobby is ingericht, wanneer dit niet zo is, komt u direct in de vergadering terecht.)

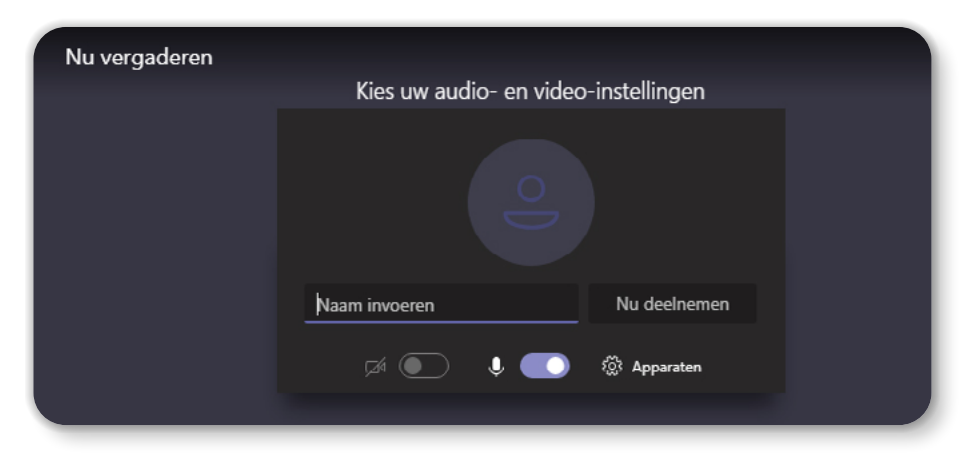

**U bent nu een deelnemer van de vergadering en kunt meteen het gesprek starten.**

## **Betekenis icoontjes op de menubalk binnen Teams-vergadering**

Wanneer u met uw muis beweegt, verschijnt een menubalk in het scherm. Sommige functies zijn niet beschikbaar wanneer u deelneemt als gast.

# **Deelnemen aan een vergadering zonder een Teams-account**

## **Beeld bellen via Teams**

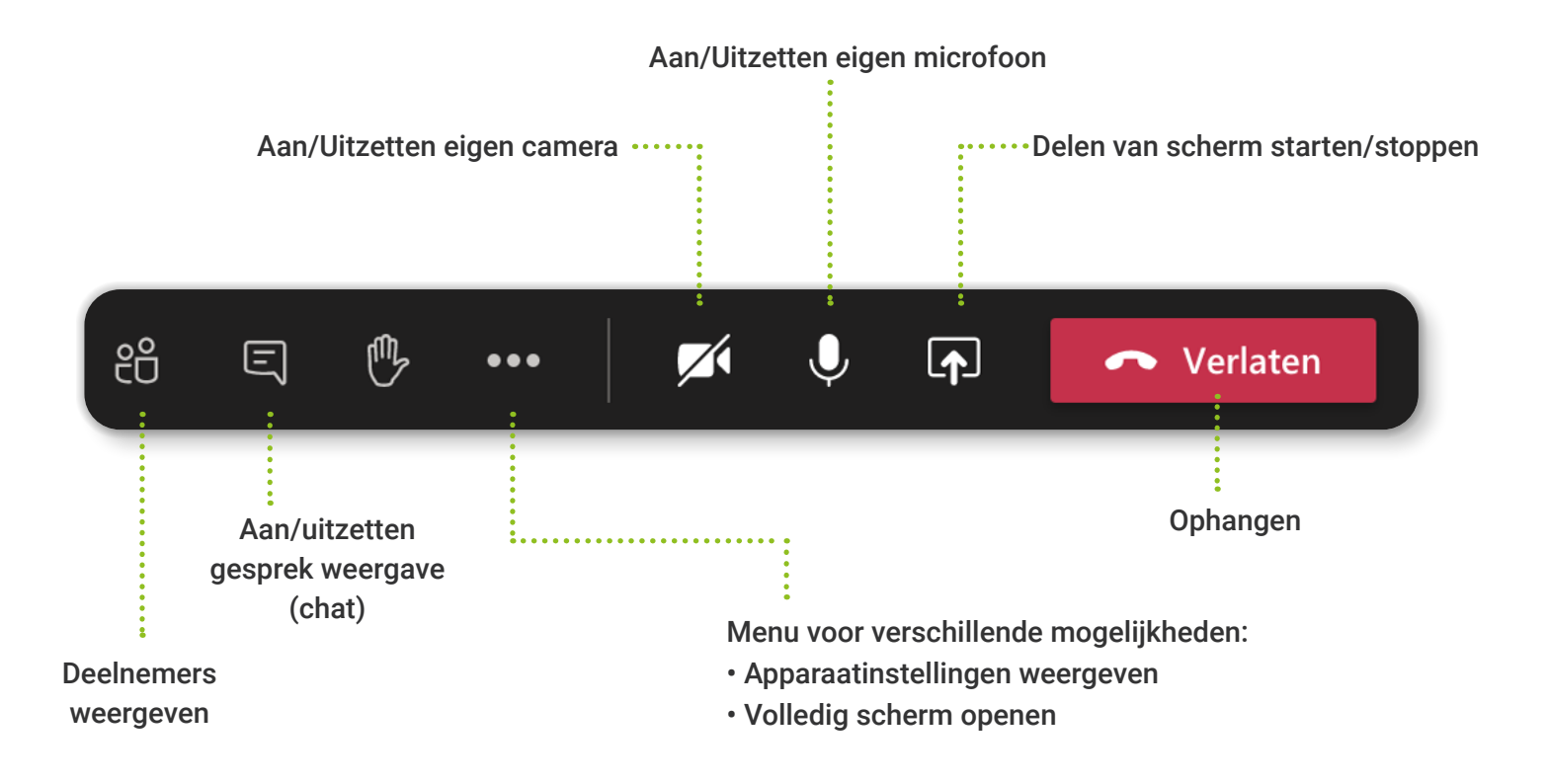

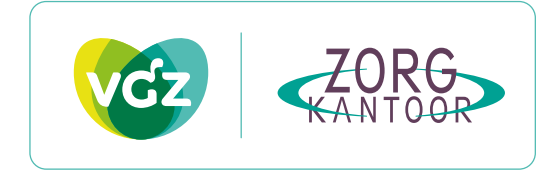